# 第1章 ドライバソフトウェアのインストール(Windows 2000)

パソコンの電源を ON にして、Windows2000 を起動してください。 本製品をパソコンの PC カードスロットにゆっくりと奥まで確実に挿入してください。 ※この時、本製品にスマートメディアが挿入されていなくても構いません。

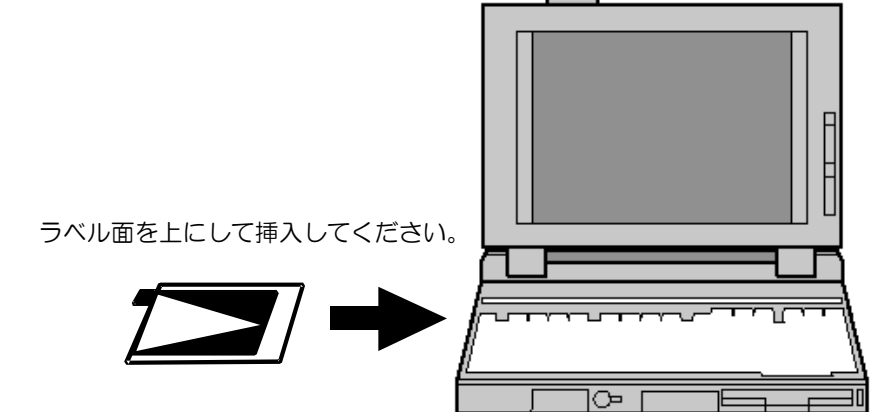

Windows 2000 でのインストール

- 2 本製品に添付されているドライバソフトウェアディスク (フロッピーディスク) をパ ソコンのフロッピーディスクドライブに挿入してください。
- 3. [ハードウェア デバイス ドライバのインストール]画面が表示されます。 [デバイスに最適なドライバを検索する(推奨)]が選択されていることを確認し、[次 へ]ボタンをクリックしてください。

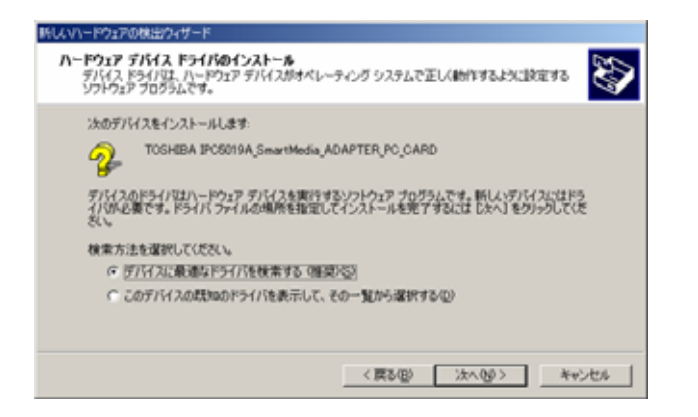

1. [新しいハードウェアが見つかりました]画面が表示され、[新しいハードウェアの検索 ウィザードの開始]画面が表示されます。[次へ]をクリックしてください。

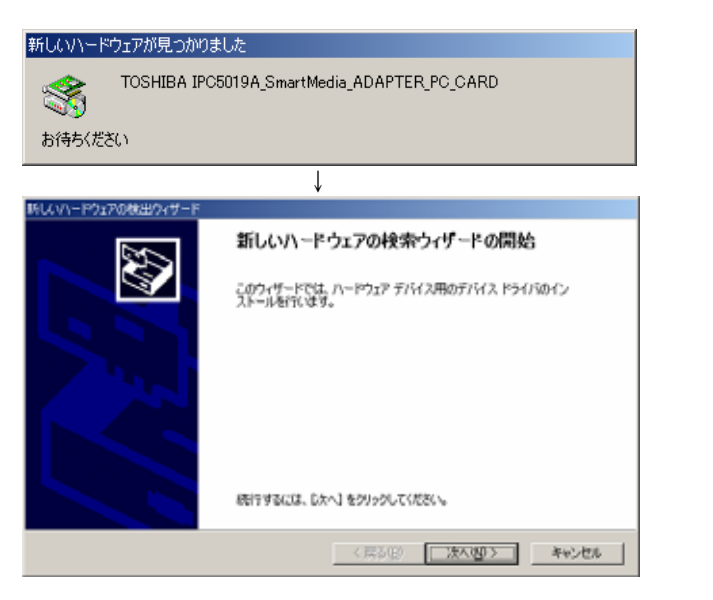

5. [新しいハードウェアの検出ウィザード]画面が表示されます。 [製造元のファイルのコピー元]欄で、"A:\win2k"と入力し、[OK]ボタンをクリック してください。

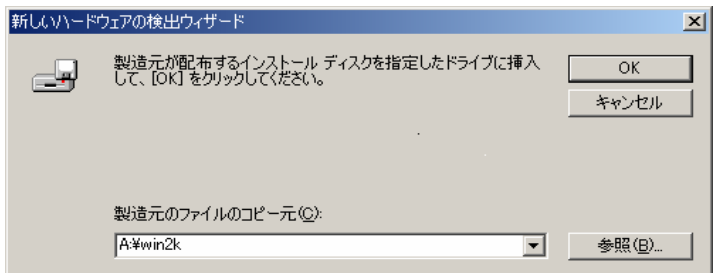

8. コピー終了後、[新しいハードウェアの検索ウィザードの終了]画面が表示されます。 「完了」ボタンをクリックしてください。

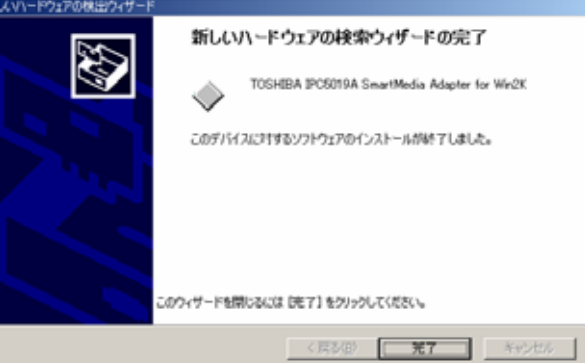

4. [ドライバ ファイルの特定]画面が表示されます。 [場所を指定]のチェックボックスにチェックされていることを確認し、[次へ]ボタン をクリックしてください。

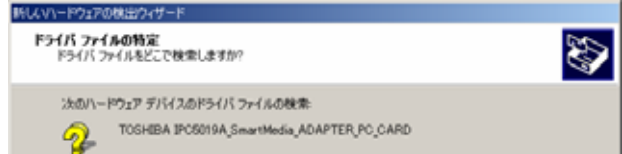

6. ドライバファイルを検索し、[ドライバファイルの検索]画面が表示されます。 [次へ]ボタンをクリックしてください。

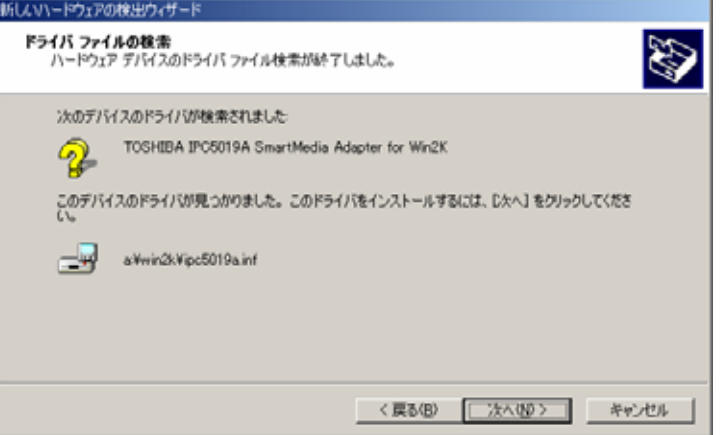

7. [デジタル署名が見つかりませんでした]画面が表示されますので、「はい」をクリック してください。コピーを開始します。

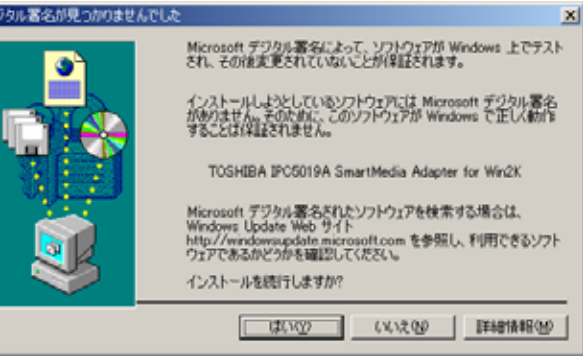

以上でインストールの終了です。

## 1-2. インストールの完了

インストールが完了したら、ドライバソフトウェアディスクをパソコンのフロッピーディ スクドライブから取り出しておいてください。 (ドライバソフトウェアディスクおよび保証書は、大切に保管してください。)

本製品をパソコンの PC カードスロットに挿入しても、新しいハードウェアの検出画面 やデバイスドライバウィザードの画面が表示されない場合、PC カードスロットが使用 可能になっていない可能性があります。 「第5章 トラブルシューティング」およびパソコン、PC カードドライブのマニュア ルを参照して PCMCIA ソケットを使用可能にしてください。

## . インストール終了後の確認

ここでは Windows 2000 で正常に認識されていることの確認方法を説明します。 正しく表示されていれば、本製品に接続したドライブが認識されます。 確認については、Windows のマイコンピュータやエクスプローラなどを使用してください。

1. 「スタート」ボタンをクリックし、「設定」→「コントロールパネル」の順にクリック し、「システム」をダブルクリックしてください。

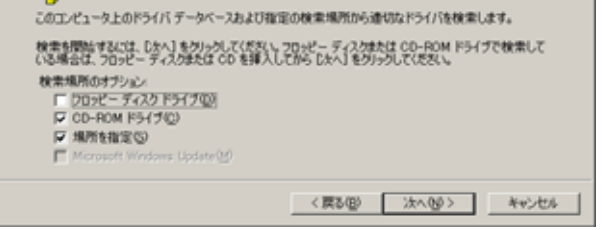

2. [システムのプロパティ]画面の「ハードウェア」タブをクリックし、「デバイスマネー ジャ」ボタンをクリックしてください。

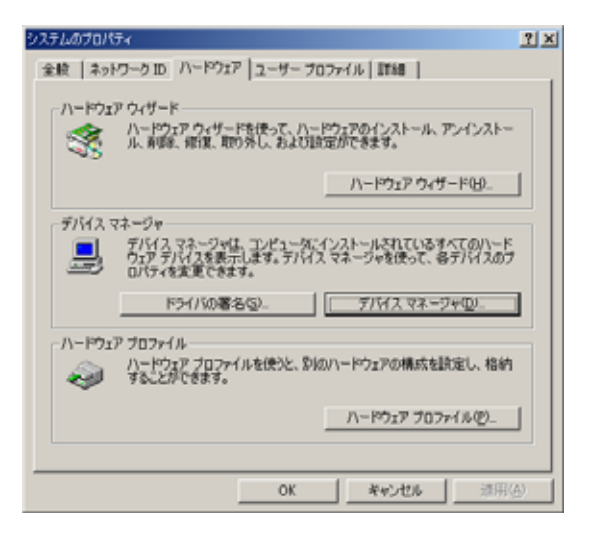

3. 「SCSI と RAID コントローラ」をダブルクリックしてください。 次の項目が表示(登録)されていることを確認してください。また、先頭に "!"マークが 付いていないことも確認してください。

TOSHIBA IPC5019A SmartMedia Adapter for Win2K

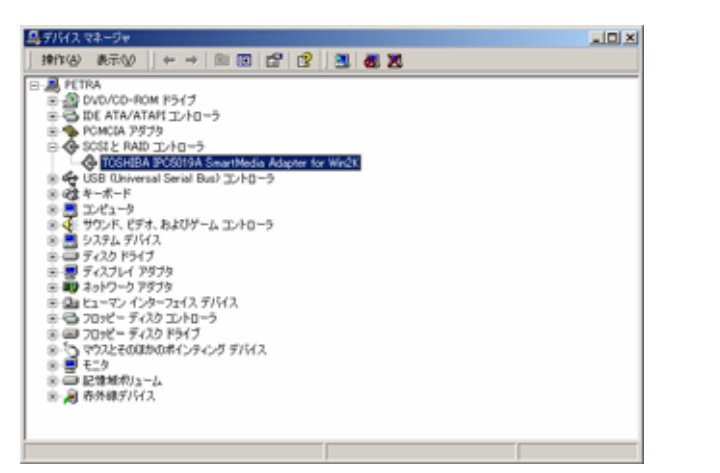

## 第2章 本製品の取りはずし方

本製品を PC カードスロットから取りはずす際には、以下の手順に従って操作してください。 また、本製品のパソコン本体からの取りはずしについてはパソコン本体の取扱説明書も合 わせて参照してください。

(参照) 『パソコン本体の取扱説明書』

ご注意 本製品の使用終了は必ず行ってください。使用終了せずに本製品を取りはずす とシステムが致命的影響を受ける場合があります。

本製品をアプリケーションやシステムで使用していないことを確認してから取りはず しを行ってください。

#### 取りはずし方法

1. タスクバーの PC カードのアイコンをダブルクリックしてください。

/ ><br><del>\_9外しまたは取り出し</del>]<br><del>「 / 一覧 、 、 」 2.30</del> |ハードウェアの  $\mathbf{R}$   $\mathbf{Q}$  with **Contract** 

**ご注意** 「このデバイスは取りはずせません」というエラーメッセージが表示された場 合は、使用中のアプリケーションをすべて終了した後に再度実行してくださ い。それでもエラーメッセージが表示される場合は、Windows 2000 を終 了した後に、本製品を取り出してください。

アクセス時のインジケータの表示

2. [ハードウェアの取り外し]画面が表示されます。 [TOSHIBA IPC5019A SmartMedia Adapter for Win2K]を選択し、[停止]ボタ ンをクリックしてください。

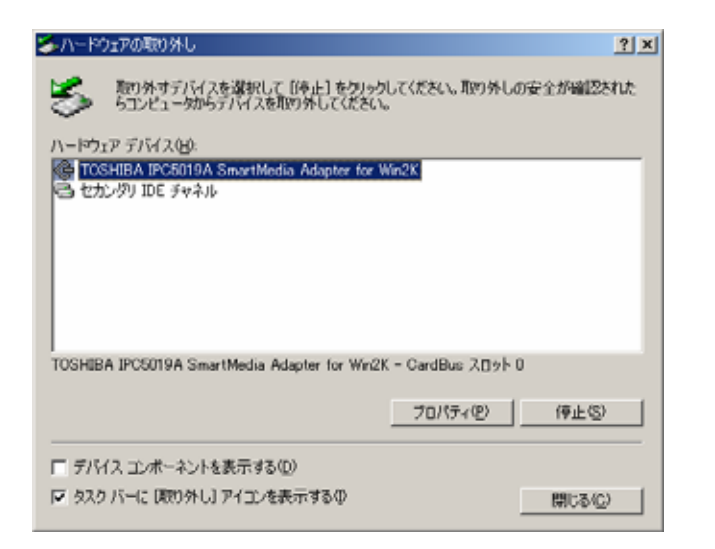

本製品に添付されているドライバソフトウェアディスク(フロッピーディスク)をパソコ ンのフロッピーディスクドライブに挿入してください。

3. [ハードウェアデバイスの停止]画面が表示されます。 [TOSHIBA IPC5019A SmartMedia Adapter for Win2K]を選択し、[OK]ボタン をクリックしてください。

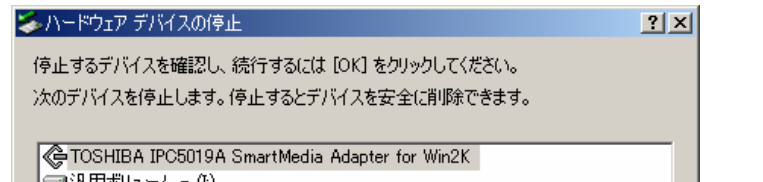

4. 次の画面が表示されますので、[OK]ボタンをクリックしてください。

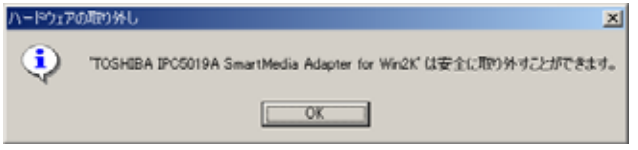

5. [ハードウェアの取り外し]画面に戻ります。[閉じる]ボタンをクリックしてください。

- 6. 本製品が取り付けられているパソコン本体のイジェクトボタンを押してください。 カードが少し出てきます。
- 7. カードをしっかりとつかみ、引き抜いてください。

ご注意 本製品の使用終了は必ず行ってください。使用終了せずに本製品を取りはずす とシステムが致命的影響を受ける場合があります。

第3章 ユーティリティについて

3-1. ユーティリティのインストール

1. [スタート]ボタンをクリックし、[ファイル名を指定して実行]をクリックしてくださ い。[ファイル名を指定して実行]画面が表示されます。

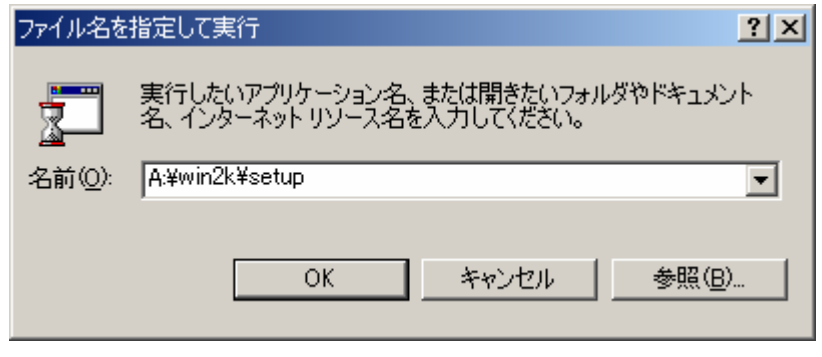

2. [名前]の欄で、"A:\win2k\setup"と入力し、「OK」ボタンをクリックしてください。

### **IPC5019A インジケータの表示**

本製品をパソコンの PC カードスロットに挿入すると、タスクバーに「IPC5019A インジケータ」が表示されます。 スマートメディアを挿抜した場合、「IPC5019Aインジケータ」を右クリックするこ とで情報を更新できます。

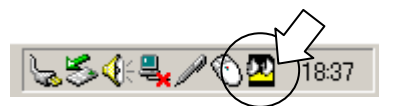

3-3. アダプターの状態・メディアの状態

「IPC5019Aインジケータ」をダブルクリックすると、以下の画面が表示されます。 内容を確認のうえ、「OK」ボタンをクリックしてください。

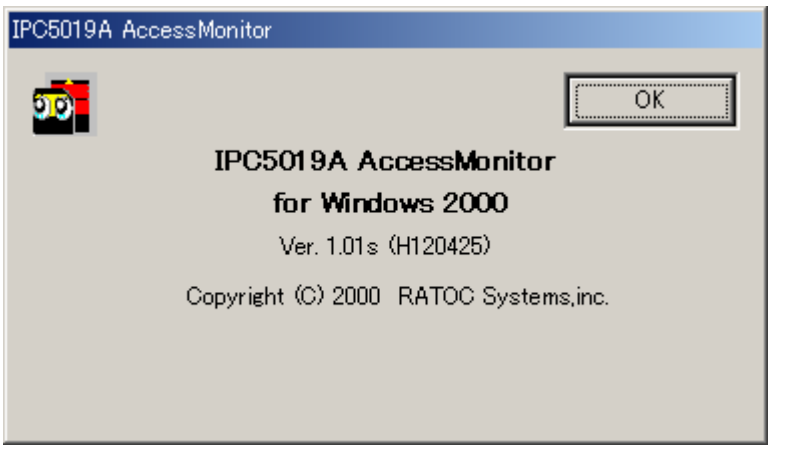

スマートメディアへのアクセスが一定時間行われなかった場合、スマートメディアへの 電源を OFF にするため、電源の表示が「電源オフ」となります。

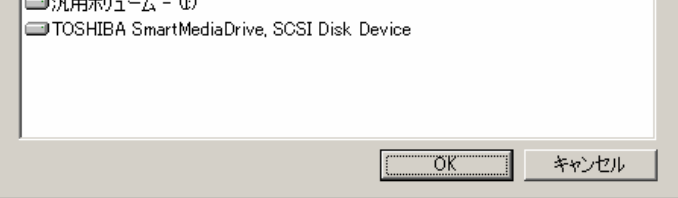

スマートメディアへのアクセス中は、IPC5019Aインジケータの LED(目の部分) が点滅します。読み込み時は緑色、書き込み時は赤色に点滅します。

ご注意 スマートメディアへのアクセス中(読み込みや書き込み、コピーを行っている 時)は、本製品やスマートメディアを取り外さないでください。 データが破壊されたり、消失する恐れがあります。

データファイルの取り扱い方法

# 4-1. マイコンピュータ・エクスプローラ

Windows 2000 の[マイコンピュータ]や[エクスプローラ]等のファイル操作ユーティリ ティソフトで、通常のファイルと同様に扱うことができます。(マイコンピュータやエクス プローラの操作方法については Windows のマニュアル等をご覧ください。) また、その他アプリケーションソフトにおいても、本製品に割り当てられたドライブ名を 指定することで、通常のファイルと同様に読み込みや保存ができます。

<マイコンピュータの表示例>

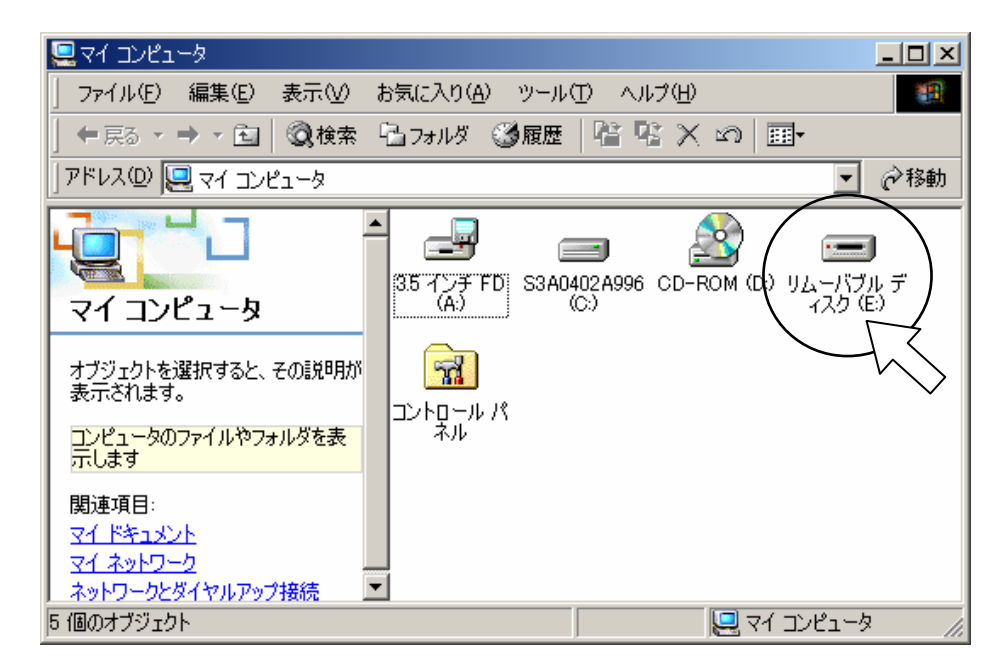

スマートメディアのデータファイルを保護(書き込みや消去、フォーマットを禁止)する ためには、スマートメディアにライトプロテクトシールを貼り付けます。(詳細は、スマー トメディアのマニュアル等を参照してください。)

本製品は、[マイコンピュータ]や[エクスプローラ]に[リムーバブルディスク]と表示されて います。上の図の場合、E ドライブに割り当てられています。

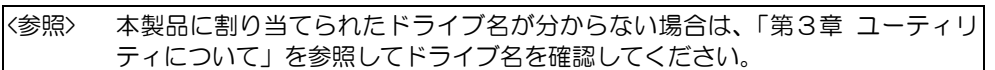

## 4-2. ライトプロテクト(書み込み禁止)

スマートメディアがライトプロテクトされている場合、書き込みを行おうとすると次のよ うなメッセージが表示されます。

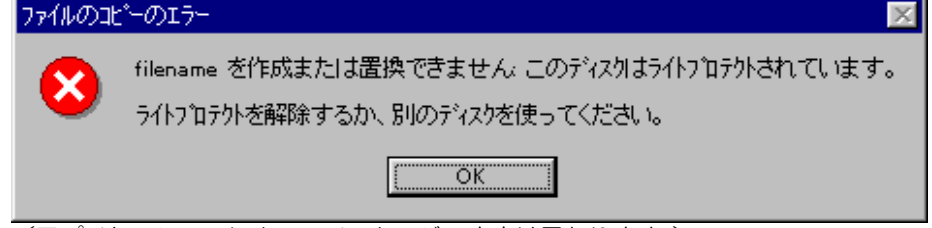

(アプリケーションによってメッセージの内容は異なります。)

[デバイスの使用状況(D):]欄で、 ■ ボタンをクリックし、[このデバイスを使う (有効)]を選択してください。

4-3. スマートメディアのフォーマット

[マイコンピュータ]を開き、[リムーバブルディスク]アイコンを選択します。 右クリックで[フォーマット]を選択してください。

スマートメディアが正しく挿入されていない場合、本製品のユーティリティを起動(タス クバー上の「IPC5019Aインジケータ」をダブルクリック)すると、メディアの状 態に「メディアなし」と表示されます。

(参照) フォーマットに関する詳細は、Windows のヘルプやマニュアルをご覧ください。

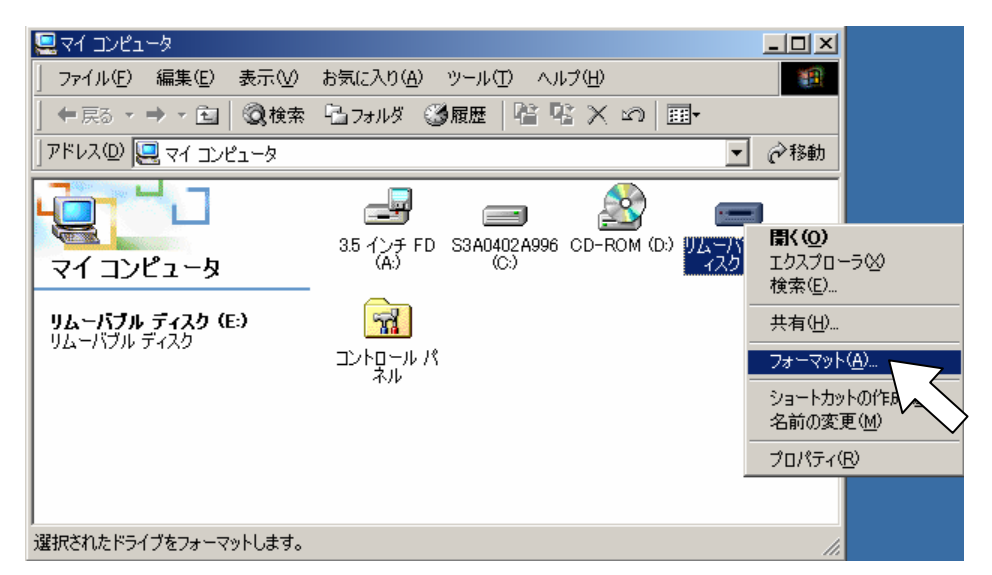

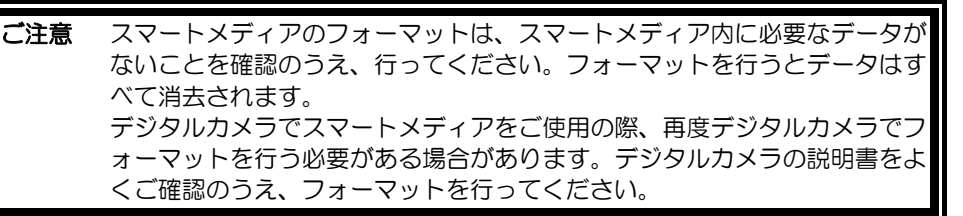

第5章 トラブルシューティング

### 5-1. 本製品が認識されない

- <原因> PC カードスロットが使用可能になっていない。
- <対処> [コントロールパネル]の[システム]をダブルクリックし、[システム]の[ハードウ ェア]タブをクリックし、[デバイスマネージャ]ボタンをクリックしてください。 [PCMCIA アダプタ]にある[Toshiba ToPIC100 CardBus Controller]をダ ブルクリックしてください。[Toshiba ToPIC100 CardBus Controller のプ ロパティ]画面が表示されます。

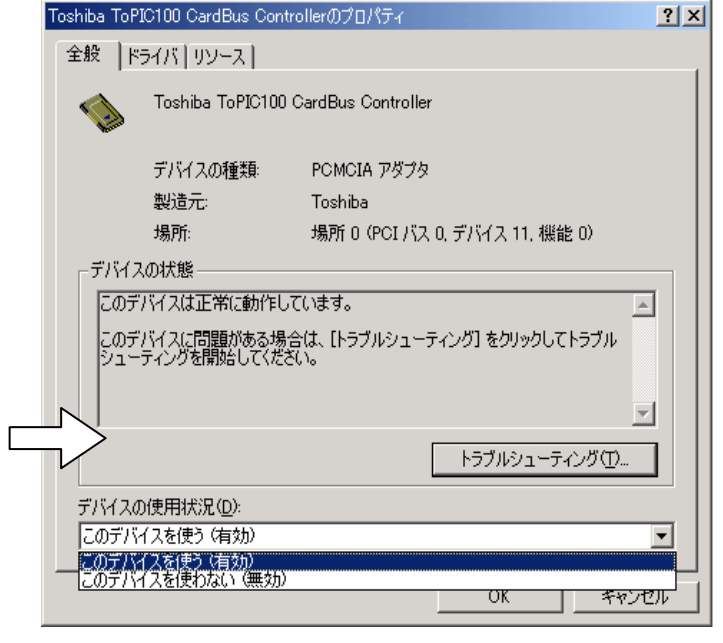

### 5-2. スマートメディアにアクセスできない

また、アクセスしようとすると「デバイスの準備ができていません」「使用できません」等 のメッセージが表示されます。

※アプリケーションによってメッセージの内容は異なります。

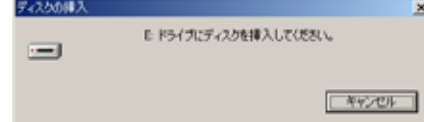

(本製品が E ドライブに割り当てられている場合)

- <原因> スマートメディアが正しく挿入されていない。
- <対処> スマートメディアが正しい向きに、奥まで確実に挿入されているかどうか確認 してください。

(参照) IPC5019A 取扱説明書 第 3 章 3-1.スマートメディアの入れ方

#### 書き込みや消去、フォーマットができない

- <原因> スマートメディアがライトプロテクトされている。
- <対処> スマートメディアにライトプロテクトシールが貼り付けられていないかどうか 確認してください。(参照) 第4章 4-2.ライトプロテクト